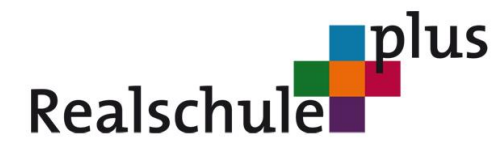

Freiherr-vom-Stein-Realschule plus in Bernkastel-Kues

## **Anleitung WebUntis Zugang und Installation der APP**

Über WebUntis erhalten sie in Zukunft alle wichtigen Informationen von unserer Schule in digitaler Form. Zusätzlich können sie den aktuellen Klassenstundenplan einsehen. Änderungen im Stundenplan (z. B. Vertretungen oder Ausfall) können ebenfalls eingesehen werden, wobei hier mehrmals täglich kurzfristige Änderungen möglich sind.

Für WebUntis müssen sie sich einmalig selbst registrieren. Um diese Registrierung vorzunehmen, folgen sie bitte der folgenden Anleitung Schritt für Schritt.

Sie können danach WebUntis über einen Internet-Browser (Google Chrome, Firefox, Opera,…) nutzen.

Wenn sie WebUntis über die APP auf ihrem Smartphone nutzen wollen, müssen sie ihren Zugang trotzdem zuerst über die Internetseite freischalten. In einem zweiten Schritt, der weiter unten beschrieben ist, schalten sie dann die App selbst frei.

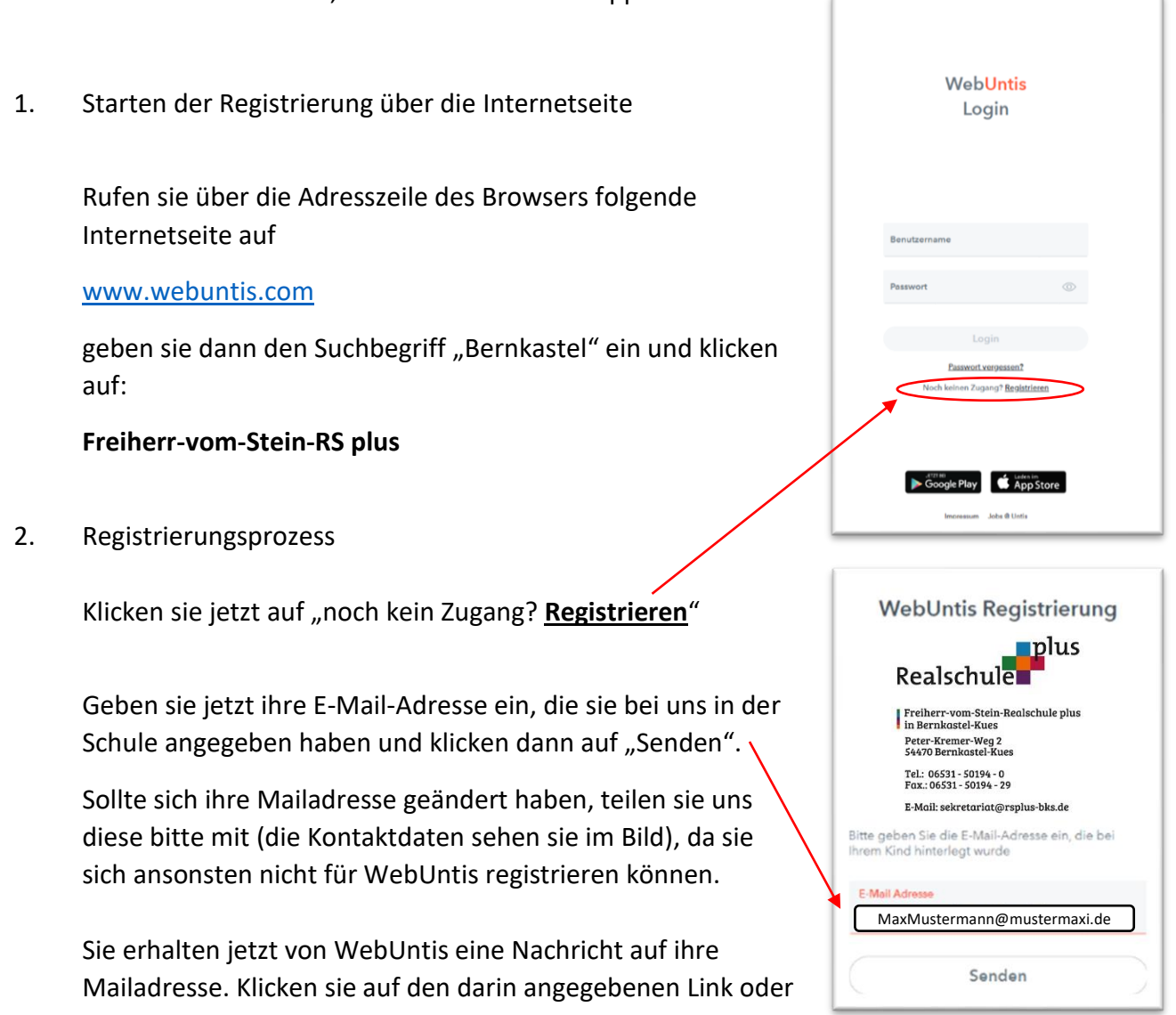

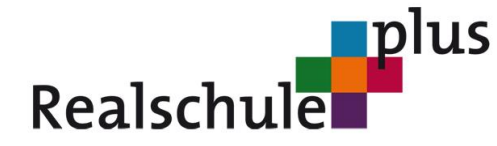

## Freiherr-vom-Stein-Realschule plus in Bernkastel-Kues

geben sie den Bestätigungscode auf der Internetseite ein. Vergeben sie ein Passwort und drücken auf "Speichern und Login".

Ihre Registrierung für WebUntis ist damit abgeschlossen. Sie können jetzt jederzeit über den Browser in WebUntis einloggen.

3. Einrichtung der WebUntis App Um WebUntis bequem als App zu nutzen loggen sie bitte über ihren Browser in WebUntis ein.

Klicken sie unten rechts auf ihren Benutzernamen und danach auf Freigaben.

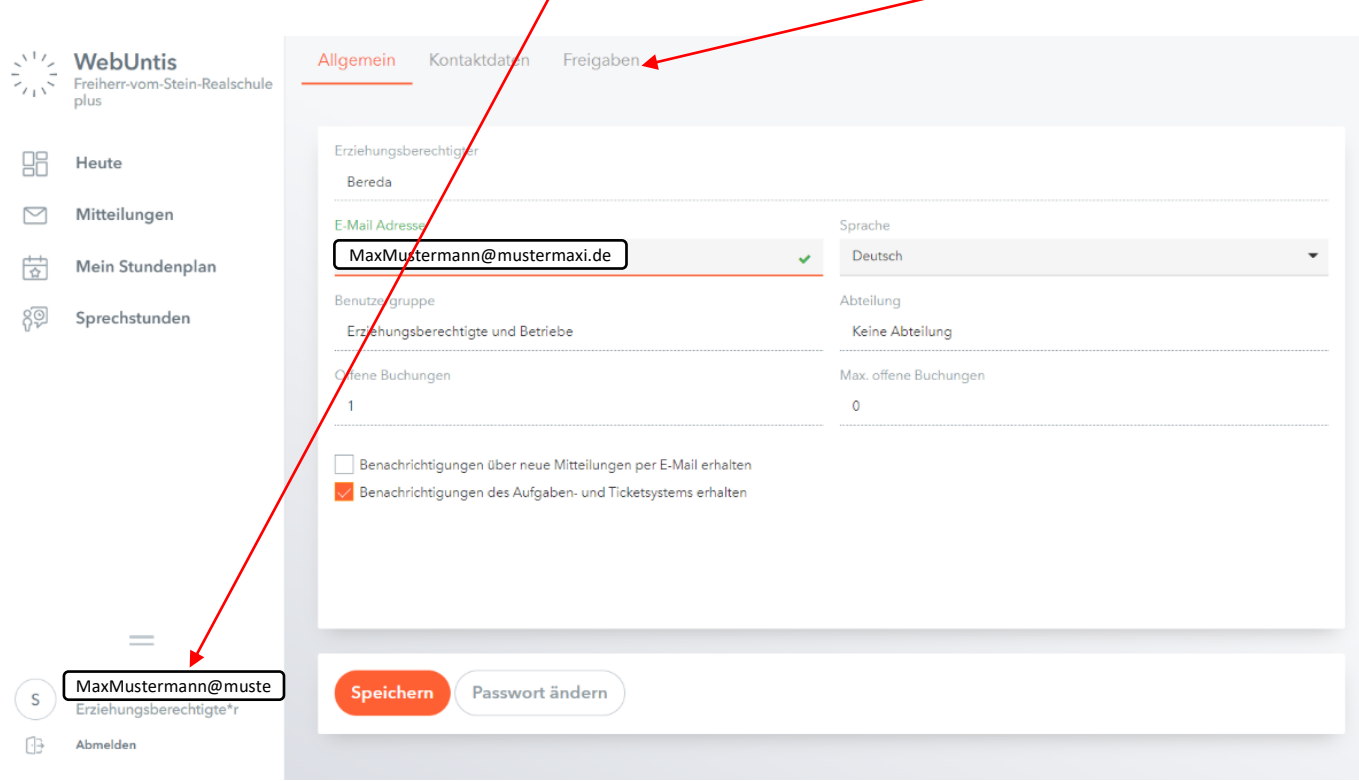

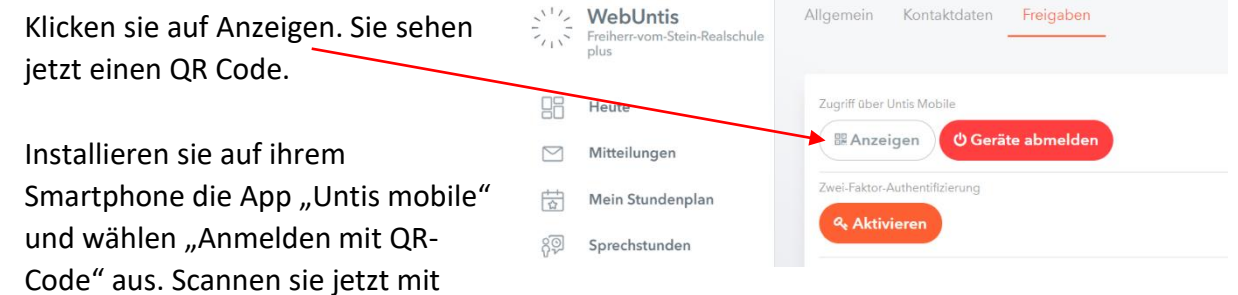

ihrem Smartphone den QR Code. Danach können sie die Untis APP auf ihrem Smartphone nutzen und erhalten wenn gewünscht bei neuen Nachrichten auch eine Push-Benachrichtigung auf ihrem Display.

Sollten sie Probleme bei der Installation der APP oder der Einrichtung von WebUntis haben, schreiben sie bitte eine Mail an [weyand.s@rsplus-bks.de](mailto:weyand.s@rsplus-bks.de). Vergessen sie nicht die Fehlerbeschreibung und eine Telefonnummer, unter der sie erreichbar sind.